# 成绩单及学籍证明自助服务系统

# 欢迎使用

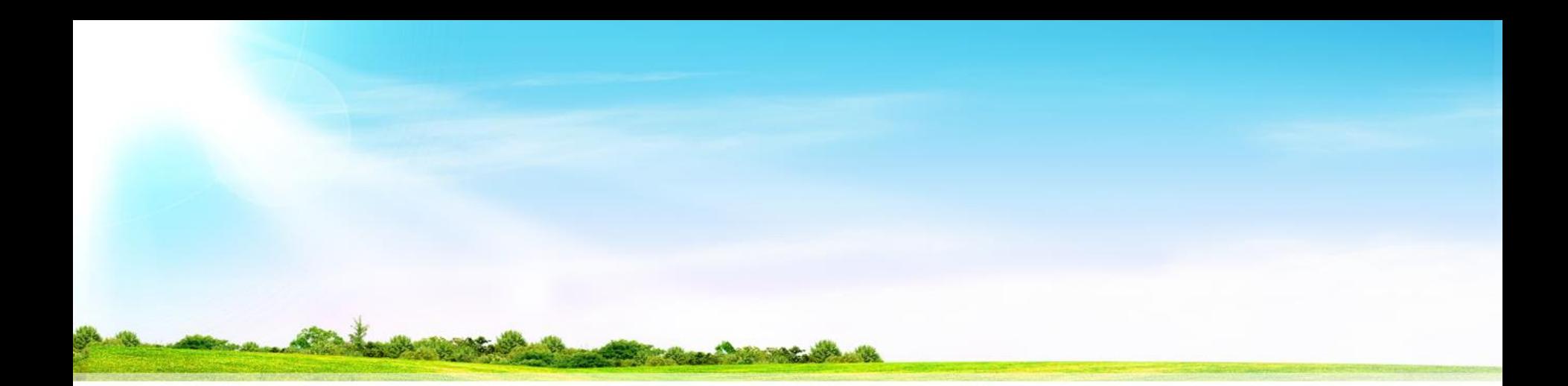

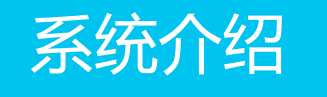

学生成绩单证明自助服务系统 是采用云计算的模式和服务化的设 计思路,与学校教务系统接口获取 相应数据,可为同学提供统一身份 认证、中英文成绩单、学籍证明查 询与打印以及真伪信息在线验证的 一站式自助服务。

#### **学生成绩单证明自助服务系统,**

**便捷服务在路上。。。**

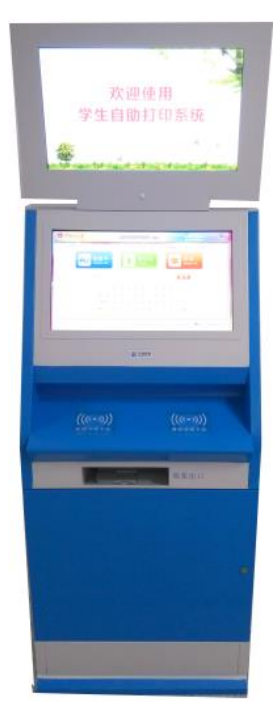

#### 为了让大家能 **快速的熟悉使用** 自助服务系统,

### 接下来给大家 **介绍 系统的使用流程 。**

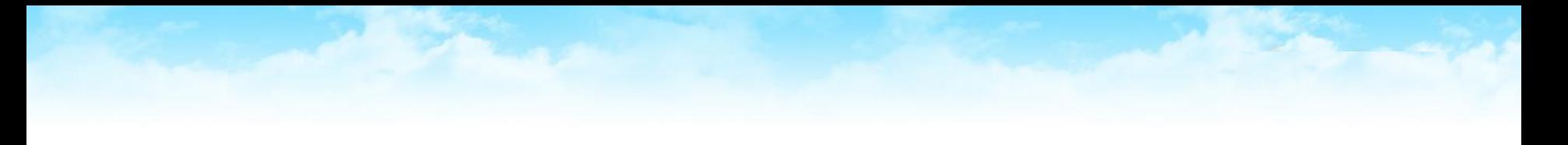

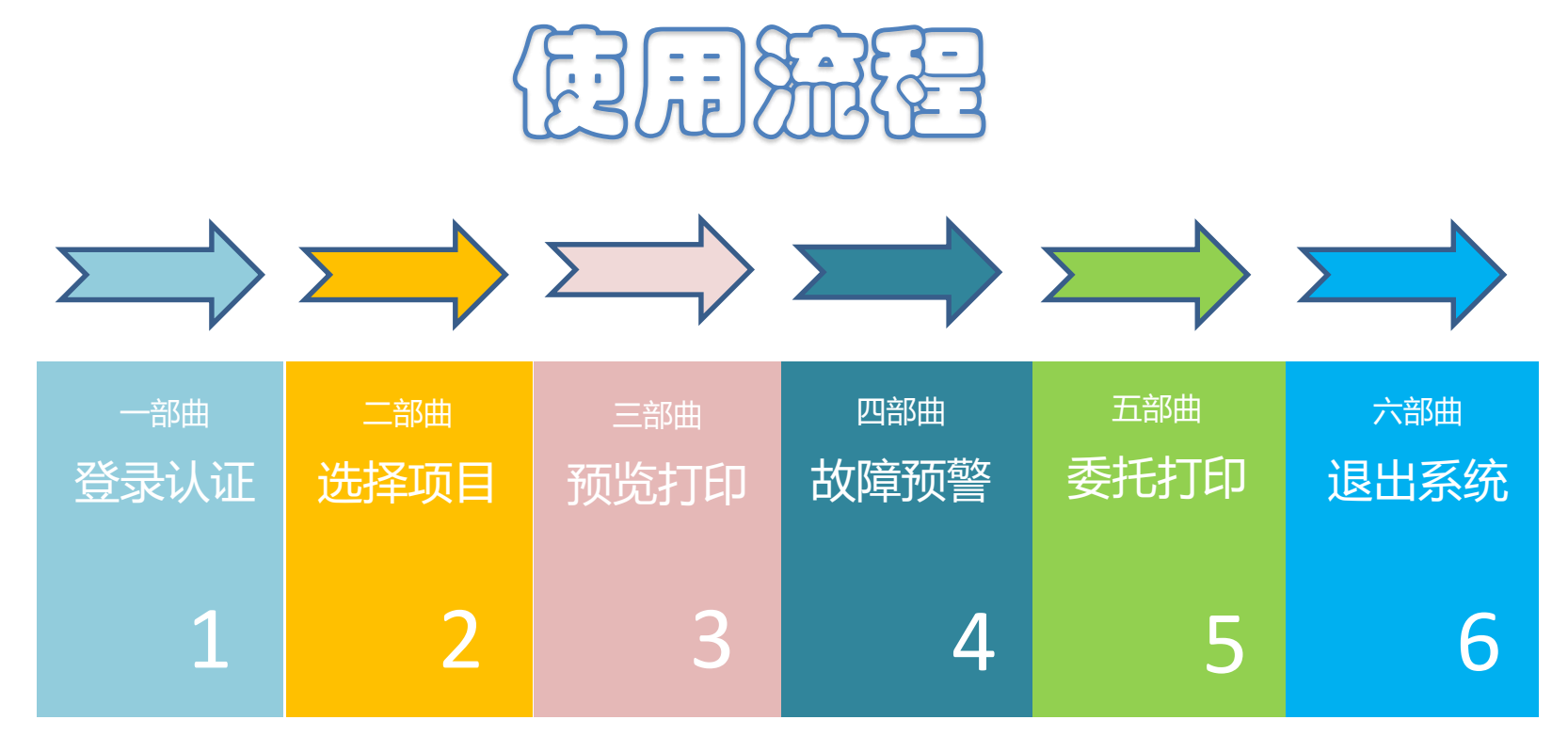

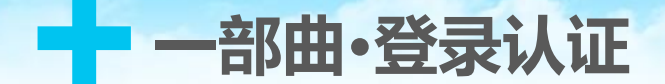

# **通过两种方式进行身份认证**

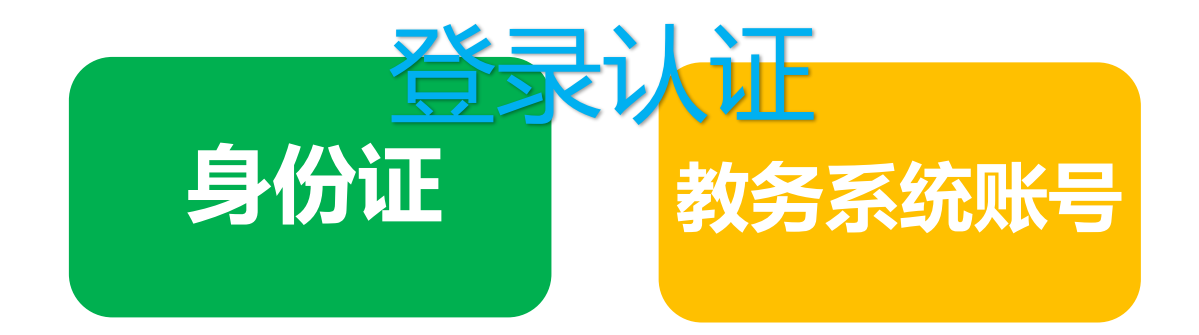

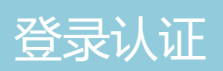

### + **一部曲·登录认证-身份证**

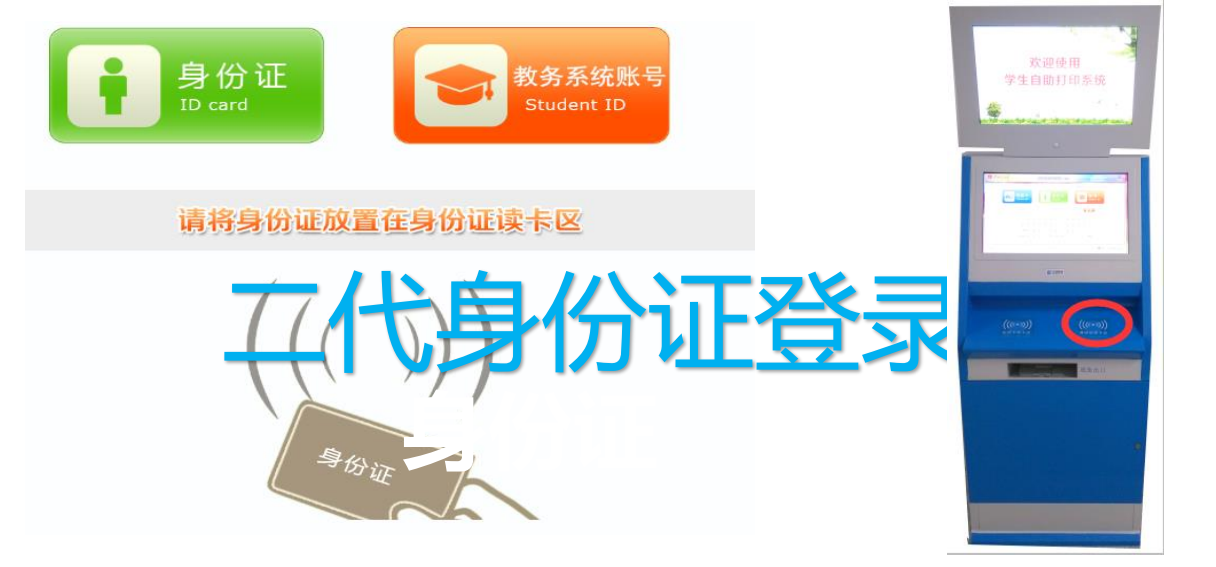

步骤一:点击"身份证"图标 步骤二:将二代身份证放到身份证感应区

【温馨提示】将二代身份证放到感应区后,请勿移开卡片,直到读取成功 后,方可取走卡片,读卡有效时间20秒。

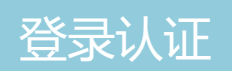

### + **一部曲·登录认证-学号**

登录认证

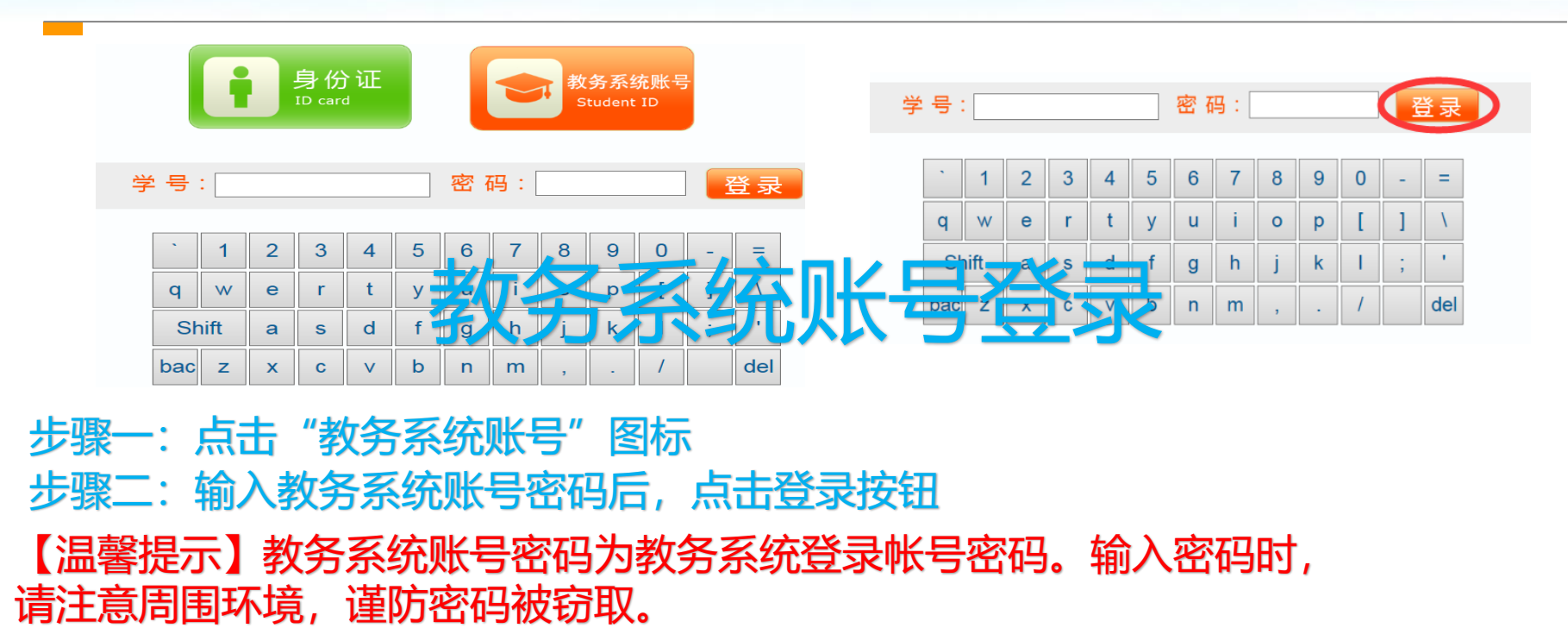

【键盘使用】"Shift":切换大小写;"bac":回退;"del":清除

## **+ 二部曲·选择项目**

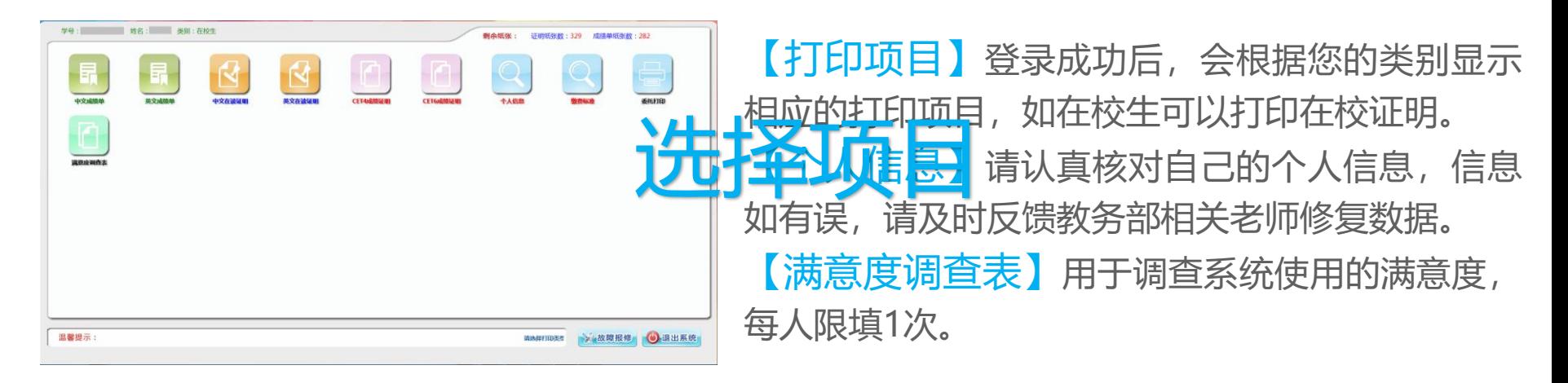

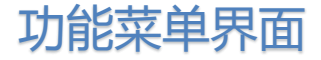

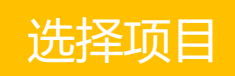

# + 三部曲·预览打印

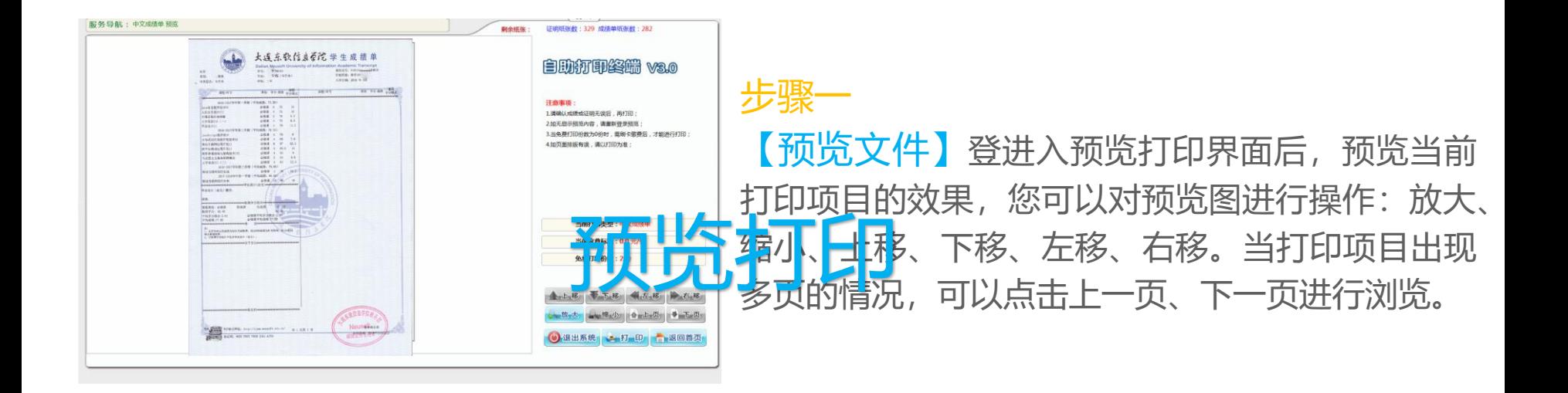

#### 预览打印界面

预览打印

温馨提示:在预览过程中,如发现打印内容有误, 请勿打印,请与教务部学籍学位管理科联系,进行 更正。也可拨打系统右上方的服务热线进行咨询。

# + 三部曲·预览打印

#### 步骤二

【打印文件】在确认预览文件没有问题后,点击 打印按钮进行打印。如果当前项目有免费打印份数, 可直接进行打印,如免费份数为0,则只能查询不 能打印。

步骤三 【取走文件】在提示打印成功后,请到刷卡感应 区下方的取纸口,领取文件。

预览打印

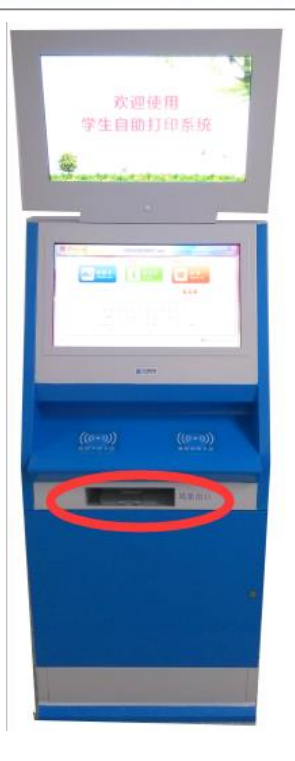

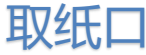

人员。

【故障预警】如果您在使用过程中出 现问题,可到主菜单界面点击"故障 报修"按钮,提交故障。

到教务部学籍学位管理科说明情况。

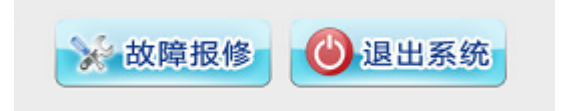

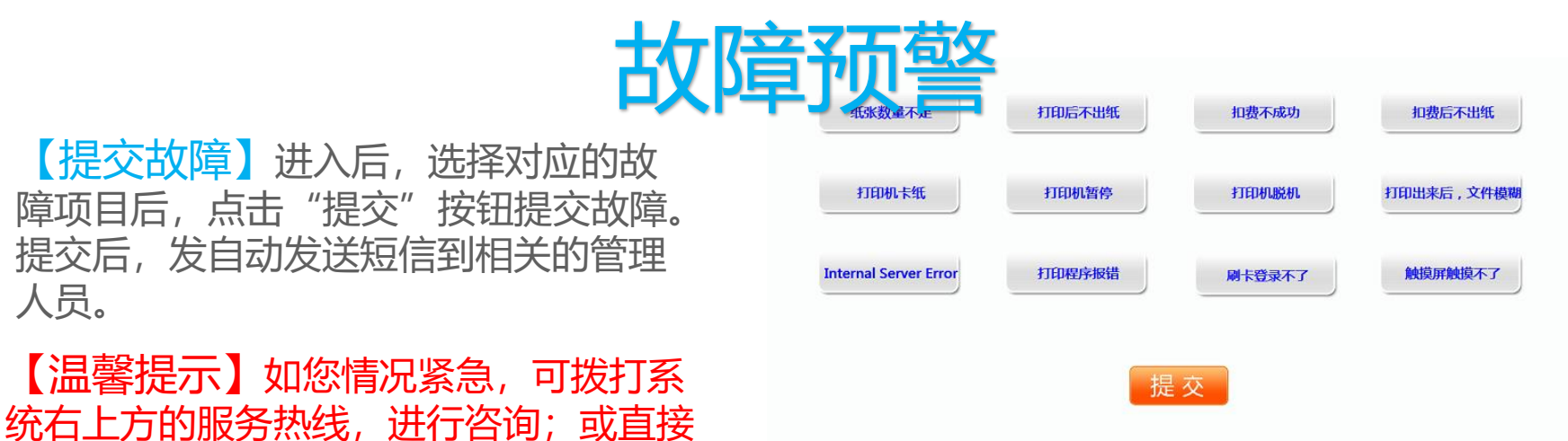

故障预警

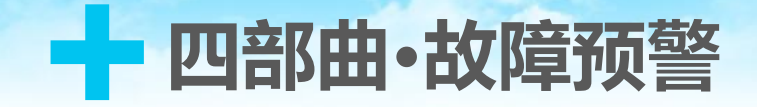

### 【提醒】对于无故提交故障,妨碍管理人员日常维护 工作的学生,会将其拉入黑名单,使其无法使用自助服 务系统。请各位学生谨慎操作,谢谢合作~~

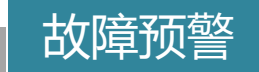

#### 当您在异地,不方便回校打印文件时。。。 当您有特殊情况,不方便到现场打印文件时。。。 当您有特殊情况, <mark>关于健全执拗行市</mark>中又件时。。<br>没错! 你可以选择<mark>委托打印方式,</mark> 委托您同校的 同学、朋友,帮您打印文件!

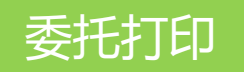

# + **五部曲.委托打印**

【登录系统】您可以通过浏览器访问学生 自助服务系统,输入学号密码(教务系统 密码)登录。

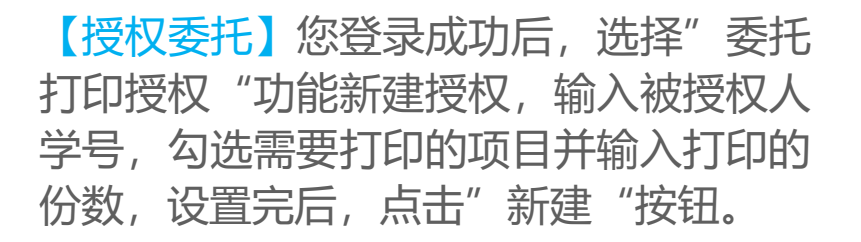

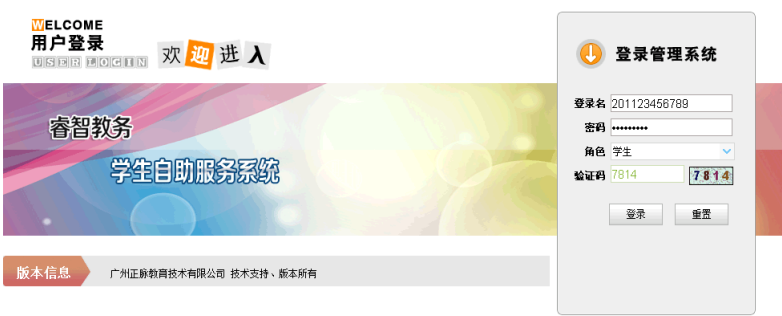

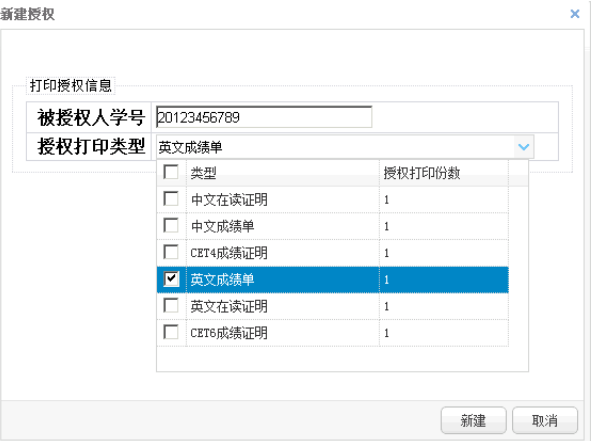

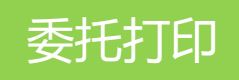

# + **五部曲.委托打印**

#### 【授权期限】您授权成功后,该授权的有效期为15天,超过后,该授权无效。 您也可点击"取消授权"按钮取消授权。

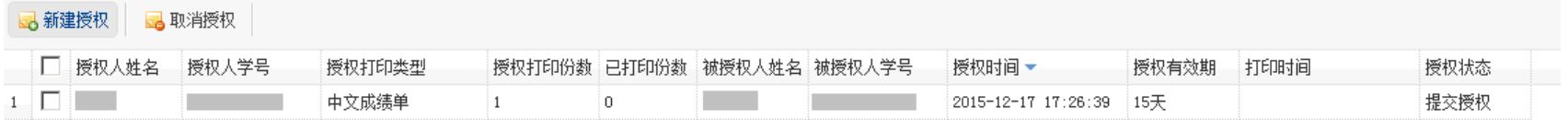

#### 【取消授权】您也可以取消授权,选择需要取消的记录后,点击"取消授权 "按钮取消授权。

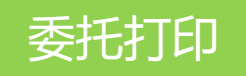

# + **五部曲.委托打印**

【受托人打印】当您授权成功后,告诉受托人前往打印,受托人用自己的身份 认证登录后,主菜单会出现委托打印按钮,点击进入后,选择委托人,进入到 委托人的打印界面,选择委托人委托的打印项目进行打印即可。

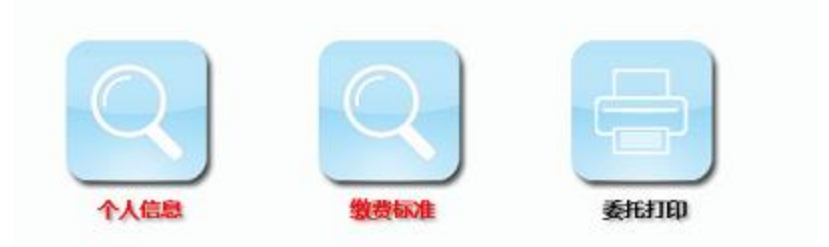

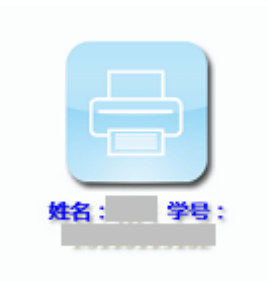

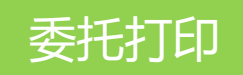

# + **六部曲.退出系统**

【手动退出系统】使用完后,您可以在预览打印界面或主菜单界面点击 "退出系统"进行注销。

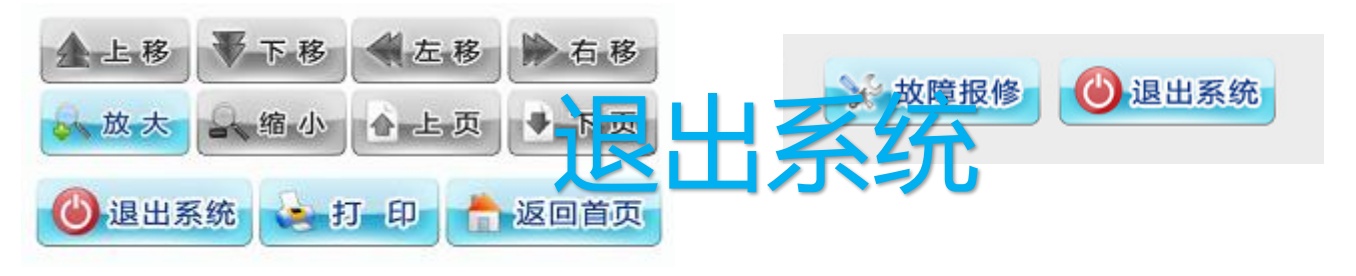

【自动退出系统】如您在1分钟内未进行 任何操作,系统将会提示自动退出系统, 以保护使用者的信息安全。如您还在使用 过程中,可点击"继续操作"按钮进行操作。

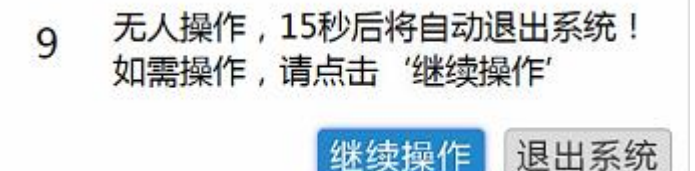

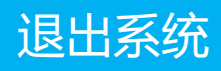

## + **六部曲.退出系统**

### 【提醒】为了防止您的个人信息泄漏,请您养成好习 惯,每次使用完后习惯性退出系统。还有,别忘了取走您 的校园卡或身份证件哦~

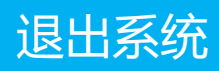

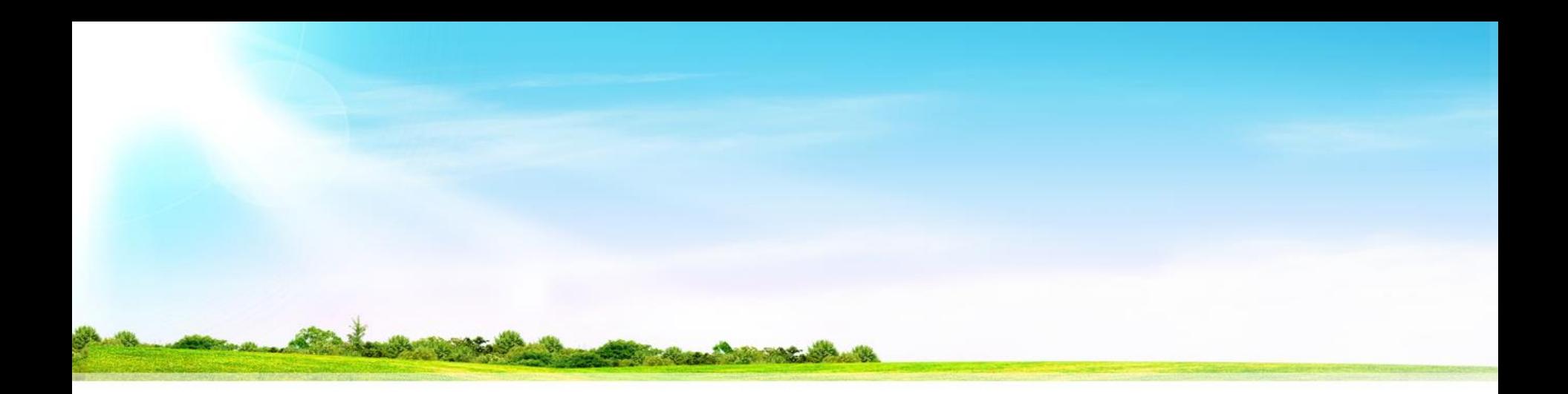

# **感谢您的使用!**